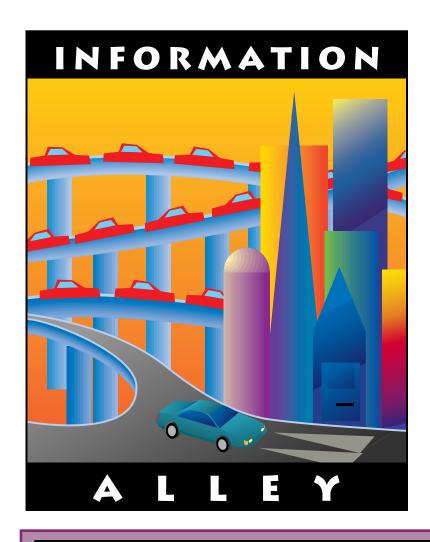

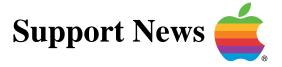

**January 9, 1995** 

Volume I, Issue 18

"Get Off the Highway and Into the Alley™"

# In This Issue...Inside Information2Thoughts From the Alley Cat – Happy New Year!3PowerBook 150 Common Questions and Answers4Receiving eWorld Mail on Your Newton6System 7.5 – Extra Items Installed with Custom Install7New Places to Find the Information Alley7System 7.5 Clean Install8Transferring Macintosh Applications to UNIX13Using GrayShare LaserWriter Printers on a Network16Apple Personal Diagnostics Emergency Disk Fulfillment17Turning Off Layer Hiding18System 7.5 Performa Software Incompatibility19Tell Us What You Think20

A bi-weekly publication of Apple Computer, Inc. - Customer Services Division

### Inside Information...

#### About the Information Alley

The *Information Alley* ™ is a publication of Apple Computer, Inc., Support Information Services. The goal of the *Information Alley* is to help you get full use of your Apple computers, peripherals, and software.

# Where to Find the *Information Alley*

The *Information Alley* is available to anyone through a variety of online services and Internet list server capability. For a complete list of where to find the *Information Alley*, call the Apple Fax line at 1-800-505-0171 and request document #20720. You can also get an index to back issues by requesting document #20719. Optionally, you can search the Technical Information Library; use "information alley" as the search string. Select article title *Information* Allev: Online Services it is Posted To or article title Information Alley: Index of Past Issues.

#### **Submissions and Letters**

We welcome articles that help Apple computer users become more knowledgeable about the functionality of their systems, explain or illustrate complex features or functions, or that describe technical tips or techniques. Send submissions to:

Information Alley
Apple Computer
1200 East Anderson Lane
MS 212-STI
Austin, TX 78752

Fax: (512) 908-8018 email: alley@apple.com

We also welcome letters to the editor and suggestions for future articles. Please send all letters to the preceding address.

#### **Copyright Notice**

This newsmagazine is copyrighted, with all rights reserved. Individual articles in this newsmagazine may be reprinted, in their entirety, without prior written permission from Apple as long as full credit is given to Apple Computer and the *Information Alley* is listed as the source of the information.

You must have prior written permission from Apple Computer to excerpt or paraphrase portions of articles from this newsmagazine. For permission, contact:

Janet Christian, Editor Information Alley Apple Computer 1200 East Anderson Lane MS: 212-STI Austin, Texas 78752

Voice: (512) 908-8975 Fax: (512) 908-8018 email: alley@apple.com

#### **Trademarks**

The Apple logo is a trademark of Apple Computer, Inc., registered in the U.S. and other countries.

Apple, the Apple logo, APDA, AppleLink, AppleShare, AppleTalk, A/UX, EtherTalk, HyperCard, HyperTalk, ImageWriter, LaserWriter, LocalTalk, Macintosh, and ProDOS are trademarks of Apple Computer, Inc., registered in the U.S. and other countries.

Apple Desktop Bus, Balloon Help,

Disk First Aid, Finder, SuperDrive, Information Alley, "Get off the Highway and Into the Alley", and TrueType are trademarks of Apple Computer, Inc.

Classic is a registered trademark licensed to Apple Computer, Inc.

AppleCare is a service mark of Apple Computer, Inc., registered in the U.S. and other countries.

All other products mentioned in this newsmagazine are trademarks of their respective companies. Mention of third-party products is for informational purposes only and constitutes neither an endorsement nor a recommendation. Apple assumes no responsibility with regard to the performance of these products.

Apple Computer, Inc., products (hardware and software) described in this newsmagazine are subject to update and change. This newsmagazine makes no assurance that functions and technical information described here is not superceded by subsequent releases of the product described.

The *Information Alley* is produced using FrameMaker 4.0 on a Power Macintosh running System 7.5.

#### Published bi-weekly by

Apple Computer, Inc.
Support Information Services
1200 East Anderson Lane
MS: 212-STI
Austin, TX 78752
(512) 908-8975

Janet Christian, Editor

Regular Columnists:

Wayne Brissette Janet Christian Darren Conrad Leslie Dolan Stephanie Hahn Mark Hansen Fred Widmer

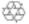

If you print the <u>Alley</u>, please share when done!

 $\ @$  1994-95 by Apple Computer, Inc.

## Happy New Year!

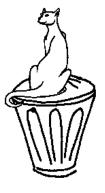

By Janet Christian Ready or not, it is now 1995!

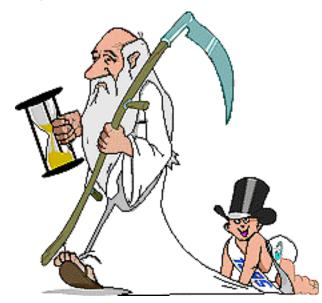

Time certainly flies – and it really does seem to go faster the older one gets. Most of us like to think that we improve with the passing of time. We certainly hope this is true with the *Information Alley*.

#### **New Page Jumping Capability**

We continue to make minor modifications and improvements based on your feedback. For example, for those using Adobe Acrobat to read the *Information Alley*, you will find that you can now click on the **Continued on next page/Continued from previous page** messages to "jump" to the next or previous page, respectively.

#### **Article Suggestions**

We also continue to use your article suggestions when we are selecting articles for each issue. In addition, your suggestions have helped us to improve and expand the content of our Technical Information Library (TIL), which is either the source or ultimate destination of all articles that appear in the *Information Alley*.

# Expanded *Information Alley* Availability

The list of online services and Bulletin Board Systems (BBSs) that offer the Information Alley continues to grow. As of this issue, the Information Alley is now carried on 16 online services and 28 BBSs. To obtain a master list of these locations, see Where to Find the Information Alley on the previous page. Also, if you are now carrying the Information Alley on your BBS and have not let us know, please send us an email or give us a call so that we may include the listing in the New Places to Find the Information Alley column and add the information to our master list.

#### Japanese Translation Update

The Japanese versions of *Information Alley* issues 9 through 17 are now being uploaded to eWorld, Compuserve, America Online, Genie, the Internet, Apple's World Wide Web server, and AppleLink. We will continue posting future issues as they are translated. Many thanks again to the TwoByter group for their hard work and dedication in this undertaking. Remember, you must use either the Japanese Language Kit or KanjiTalk operating system to read these issues.

# **PowerBook 150 Common Questions and Answers**

By Joe Azzato

This article describes common PowerBook 150 questions and answers compiled by the PowerBook support team in the Apple Assistance Center.

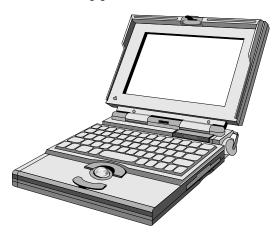

**Q:** What are the PowerBook 150 features?

A: The PowerBook 150 features:

- Motorola 33-MHz 68030 microprocessor
- 9.5-inch (diagonal), backlit, passive-matrix, grey-scale display (four levels of gray)
- High-capacity internal IDE 120MB hard disk drive
- Includes slots for internal modem and additional RAM (up to 40 MB)
- Serial port for external devices and LocalTalk networking
- Built-in floppy drive
- External SCSI port for connecting up to 6 SCSI devices
- Integrated trackball and palm rests

**Q:** What does my PowerBook 150 weigh?

**A:** The PowerBook 150 weighs 5.5 pounds.

**Q:** When I press the power button, my PowerBook does not start up, or

flashes the display momentarily. What is wrong?

**A:** There are a couple of things that you need to try. Follow these procedures:

- Plug in the AC Adapter. If the unit starts with the AC Adapter, but not with the battery in the battery compartment, you either need to charge the battery, or you may need to replace the battery.
- Follow these steps to reset the power management circuitry:

| STEP | ACTION                                                                                                    |
|------|----------------------------------------------------------------------------------------------------|
| 1    | Remove the PowerBook battery and AC adapter.                                                                                                    |
| 2    | Use a paper clip to push the "reset" button on the back of the unit (in the small hole with a triangle symbol above it, near the power button). |
| 3    | Hold the in the reset button for 25 seconds, then release.                                                                                      |
| 4    | Reinstall the PowerBook battery and AC adapter.                                                                                                 |
| 5    | Press the reset button again and immediately release it.                                                                                        |

The PowerBook should power on normally.

- If the machine does not start with a recharged or new battery, or does not start with the AC Adapter alone (with the battery removed), your PowerBook may need servicing. Please call 1-800-SOS-APPL or see your local Apple Authorized Service Provider.
- **Q:** My battery lasts only a very short time. What can I do?

#### A: Follow these procedures:

| STEP | ACTION                                                                                          |
|------|-------------------------------------------------------------------------------------------------|
| 1    | Reset the power manager, following the procedure detailed in the preceding question and answer. |
| 2    | Let the battery charge for eight (8) hours. This procedure should resolve the problem.          |
| 3    | Completely discharge the battery after approximately 15 to 20 recharges.                        |

# How to Completely Discharge a Battery

Let the battery discharge until the PowerBook goes into sleep mode. Three battery warning dialog boxes appear before this occurs. This process "recycles" the nickel cadmium (NiCad) battery and eliminates a "memory effect", which makes the battery appear depleted when it is not.

- **Q:** Since I installed a modem, the battery seems to get depleted very quickly. What can I do to save battery power?
- A: Apple released the PowerBook 150 Update to correct this problem. When the PowerBook 150 has an internal modem, the modem continues to draw power when not in use. This shortens the battery life. The update is available through online services on which Apple publishes software updates. (See Apple Software Updates in Information Alley Volume I Issue 13 for a list of these services.)
- **Q:** My PowerBook 150 does not always eject floppy disks; what is the problem?
- **A:** The drive may not be properly aligned. If you can see the metal frame sticking up more than a couple of centimeters behind the floppy

- drive door, you should either have an Authorized Apple Service Provider adjust this, or call the Apple Assistance Center to arrange for this repair.
- **Q:** I just bought my PowerBook 150 and the battery is missing. How can I get a replacement?
- **A:** Check the packaging. The battery is in the accessory box. An extra door over the battery compartment keeps dirt out; the battery is shipped separately to prevent draining the battery charge during shipment.
- **Q:** My PowerBook 150 display is blurry or sometimes has shadowing and ghosting effects. What can I do to correct this?
- A: Open the Monitors control panel and select **Black & White** instead of **16 Shades of Gray**. The type of screen technology used on the PowerBook 150 models is susceptible to shadowing and ghosting, since it does not individually address each pixel on the display. These effects are less noticeable in **Black & White** mode, but cannot be eliminated completely. You can also adjust your brightness and contrast controls to minimize these effects.
- **Q:** I try to use SCSI Disk Mode on my PowerBook 150, and it does not seem to work. What is wrong?
- **A:** That mode is not supported on the PowerBook 150. It is supported in many other PowerBook models, but not in the PowerBook 150.
- **Q:** Can I hook up an external monitor to my PowerBook 150?
- A: Apple does not provide a solution for external monitor support on the PowerBook 150. There may be third party vendors who provide devices to do this. Apple recommends checking with your Apple reseller or trade magazines.

# Receiving eWorld Mail on Your Newton

#### By Brian Schussler

This article describes how to setup your Newton to receive electronic mail from your eWorld account.

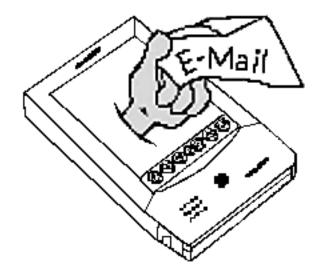

#### **Setting Up Your Newton**

Follow these steps to set up your Newton to receive mail from your eWorld account:

| STEP | ACTION                                                                                                    |
|------|----------------------------------------------------------------------------------------------------|
| 1    | Tap on <b>Extras</b>                                                                                                    |
| 2    | Tap on <b>Prefs</b>                                                                                                    |
| 3    | Tap on <b>Mail</b>                                                                                                    |
| 4    | Enter Phone Number: Enter your local 2400 bps access number (normally a SprintNet number). If you are uncertain what number to use, contact Apple Online Services Support at (800) 775-4556. If you are simply changing locations, you can check access numbers on eWorld prior to relocating. Access numbers are available on eWorld in the Info Booth (Shortcut Help) in the eWorld Assistance Center under eWorld Network Directory. |

| STEP | ACTION                                                                                                    |
|------|----------------------------------------------------------------------------------------------------|
| 5    | <b>System ID:</b> Make sure it says <b>Newton</b> .                                                                                                    |
| 6    | <b>Network:</b> Normally this should say <b>SprintNet</b> , but some areas require using and MCI/Tymet number. If you are calling from outside the continental United States, see the section titled International Calling. |
| 7    | <b>E-mail Account:</b> Your eWorld name.                                                                                                    |
| 8    | Tap on <b>Set E-mail Password</b> and enter your eWorld password.                                                                                                    |
| 9    | Close all open views by tapping on close box in the lower right corner of the touchpad until the Notepad is the only item on the screen.                                                                                    |

You are now ready to connect to the eWorld host and get your mail. Make sure the Newton is connected to a NewtonModem, and the modem is connected to a standard (analog) phone line.

**Note:** Apple officially supports connections only with the NewtonModem and Newton PCMCIA Modem.

#### **Receiving Mail**

| STEP | ACTION            |
|------|-------------------|
| 1    | Tap <b>Extras</b> |
| 2    | Tap InBoxReceive  |
| 3    | Tap <b>Mail</b>   |

The Newton attempts to connect and download all your unread mail messages.

#### **International Calling**

If you are in Canada, Alaska or Hawaii, you need to use MCI to connect. This requires the NewtonMail Update 1.01. If you do not have this, it is available on eWorld. Use the **Shortcut Newton**. The update is available in the Software Exchange/Official Apple & StarCore Software/Newton System Updates.

If you are calling from a country outside the US, you can determine which phone carrier is used in your country from the eWorld Network Directory in the Info Booth. It only lists the carrier and numbers appropriate for your country.

#### **Questions or Problems**

If you have any questions or problems establishing a connection, please contact Apple Online Services Support directly at the eWorld address **MAIL** or (800) 775-4556.

# New Places to Find the Information Alley

You can now find the *Information Alley* on these online services and BBSs:

• Mac's Last Stand BBS (Rochester, New York) – (716) 346-5555

Includes 12 lines at 28,800 bps US Robotics V.Everything, 13 GB disk, 800 conferences, 600,000 files, and 13 CD-ROMs. International gateways to OneNet, Internet, and Fidonet. Full graphical interface for all computers. Eight bits, no parity, one stop bit. The system prompts you for all information.

# System 7.5 Extra Items Installed with Custom Install

By Daniel Carr

When installing System 7.5 with the **Custom Install** option and selecting for **this Macintosh**, you get files for other Macintosh computers as well.

The problem is that a top level check box item (the one that has a triangle to the left of it) installs items for all machines, regardless of whether you have already selected a secondary checkbox item for a specific Macintosh.

Oftentimes, users "instinctively" make the following selections:

- System Software for this Macintosh only
- Apple Menu Options
- Control Panels

The Installer interprets these requests as "System Software for this Macintosh only" plus "All Apple Menu Items" plus "All Control Panels". This situation can be avoided by clicking on the triangles next to the top level check boxes to reveal the second level check box items. It is at this point (the second level) where you should specify which items should be installed.

For this particular scenario, note the following:

 Selecting System Software for this Macintosh only by itself achieves the desired result.

Performing an "Easy Install" is much easier. It is the recommended way to install the needed System software, and not install any unnecessary System software.

# System 7.5 Clean Install

By Mark Hansen

This article describes how to do a clean system folder install under System 7.5 without having to remove the Finder or System file and renaming the system folder.

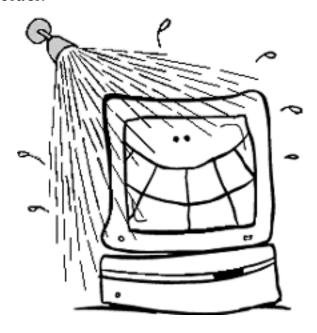

#### Purpose of a Clean Installation

A normal system software installation modifies and updates the existing System Folder. A clean installation disables the existing System Folder, leaving all files in place, and forces the Installer to create a new System Folder.

A clean system installation brings the system software back to the standard configuration. This is necessary when system software has been damaged or modified, preventing a normal installation. It is also useful in troubleshooting.

Perform the following steps in the order specified:

# Step 1 – Restart with Disk Tools or Apple Macintosh CD:

• If you have a Disk Tools Disk:

| STEP | ACTION                                                                                                    |
|------|----------------------------------------------------------------------------------------------------|
| 1    | Shut down your Macintosh computer.                                                                                                    |
| 2    | Insert Disk Tools in the floppy drive, and turn on the computer. At the desktop, the Disk Tools floppy disk's icon should be in the upper-right corner of your screen with your hard drive's icon below it. |
| 3    | If the computer ejects the disk, make sure you have an Apple SuperDrive (formerly FDHD) that reads high-density disks, and that you are using the System 7.5 Disk Tools.                                    |

• If you have an Apple Macintosh CD that came with your computer:

| STEP | ACTION                                                                                                    |
|------|----------------------------------------------------------------------------------------------------|
| 1    | Insert the Apple Macintosh CD in the CD-ROM drive.                                                                                                    |
| 2    | Restart the Macintosh.                                                                                                    |
| 3    | If you have a Power Macintosh or a Macintosh 630 series computer, hold down the letter <b>C</b> on the keyboard and turn the computer on.  If you have a Macintosh 570 series computer, turn on the computer and immediately hold down the <b>36-Option-Shift-Delete</b> keys simultaneously. Keep these keys down until you see the <b>Welcome to Macintosh</b> message. At the desktop, the Apple Macintosh CD's icon should be in the upper-right corner of |

| STEP       | ACTION                                                                                                    |
|------------|----------------------------------------------------------------------------------------------------|
| 3<br>Cont. | your screen with your hard drive's icon below it. If any other hard drives appear above the Apple Macintosh CD, shut down the computer and all attached devices, and remove the large SCSI cable from the rear of the Macintosh and try again. If the internal hard drive still appears above the Apple Macintosh CD, go to the Control Panels under the Apple Menu, open the Startup Disk item, select the <b>Apple</b> Macintosh CD, close all open windows and restart. The Apple Macintosh CD should then appear above the hard drive. |

#### Step 2 - Run Disk First Aid

Disk First Aid can detect and repair problems with a hard disk.

| STEP | ACTION                                                                                                    |
|------|----------------------------------------------------------------------------------------------------|
| 1    | Open the Disk Tools disk or the Apple Macintosh CD. Apple Macintosh CD users should open the Utilities Folder.               |
| 2    | Double-click on the <b>Disk First Aid</b> icon. Select the main hard drive's icon at the top of the Disk First Aid window.   |
| 3    | Click <b>Repair</b> . Disk First Aid checks your hard disk for any potential problems and attempts to fix them if necessary. |
| 4    | Repeat this procedure for each hard disk attached to the system.                                                             |
| 5    | When you are finished verifying the hard disks, choose <b>Quit</b> from the File menu to return to the desktop.              |

If Disk First Aid cannot repair a hard disk, you should back up the hard disk and reinitialize it using the appropriate formatting utility for that drive. For Apple drives, use Apple HD SC Setup.

#### Step 3 - Update Hard Disk Drivers

If you do not have an Apple hard drive, or you use third-party software to format your hard disk, do not use the Apple HD SC Setup utility. You should, however, contact your hard drive vendor to verify that your formatting software is compatible with system software version 7.5.

If you have an Apple hard drive, you should update the drivers with the version of Apple HD SC Setup that is on the Disk Tools disk, following these steps:

| STEP | ACTION                                                                                                    |
|------|----------------------------------------------------------------------------------------------------|
| 1    | Disk Tools users: Double-click the <b>Apple HD SC Setup</b> icon on the Disk Tools disk. Apple Macintosh CD users: Double-click the <b>Apple HD SC Setup</b> icon in the Utilities folder. |
| 2    | Click the <b>Update</b> button.                                                                                                    |
| 3    | When you are finished, click <b>Quit</b> to return to the desktop.                                                                                                    |

Sometimes HD SC Setup cannot update the hard disk driver (indicated by a "dimmed" **Update** button). Here are some possible causes and solutions:

- If a third-party utility formatted your hard disk, you should obtain the latest version of the utility to update your hard drive.
- If a version of Apple HD SC Setup more recent than the version on the Disk Tools disk formatted your hard drive, do not update the hard disk drivers.
- Your Macintosh has an internal IDE drive. Currently this only applies to the PowerBook 150 and Macintosh 630 family computers. Skip this step unless you have a second Apple SCSI hard drive.

#### ...Continued from previous page

- If an earlier System 6 version of Apple HD SC Setup formatted the drive, it may not have left enough room for the updated driver. You do not have to update the hard disk drivers. However, if you intend to use file sharing or have a Macintosh that can use virtual memory, then you need to back up the disk and reinitialize it with the current version of HD SC Setup. This erases the disk, so be certain you back up the hard disk first.
- If the driver is corrupt, the Macintosh does not recognize the drive (that is, the drive does not show on the desktop when you start from a floppy disk). You may wish to reinitialize it with HD SC Setup. This erases the disk, so be certain you back up the hard disk first.

#### Step 4 – Check Available Hard Disk Space

Be sure you have at least 21MB (to install the complete system, including PowerTalk and QuickDraw GX) available on the hard disk where you plan to install the system software. Open the hard disk's window and select **by Icon** in the View menu. The amount of available disk space appears in the upper-right corner of any open window.

If there is less than 21MB available, you need to delete some unnecessary files by moving them to the Trash. Choose **Empty Trash** from the Special menu, and you have more disk space available. If you want to keep the files, copy them onto floppy disks or other media before moving them to the Trash.

#### Step 5 - Install System 7.5

• From Floppy Disk:

| STEP | ACTION                                                                                                    |
|------|----------------------------------------------------------------------------------------------------|
| 1    | You are done with the Disk Tools disk so choose <b>Shutdown</b> from the Special menu. The disk automatically ejects. |

| STEP | ACTION                                                                                                    |
|------|----------------------------------------------------------------------------------------------------|
| 2    | Insert the Install Disk 1 disk into the Macintosh and turn the computer on. The computer starts up with the system files on the Install disk.                                                                                                    |
| 3    | When the <b>Welcome to System 7.5</b> message appears, click <b>Continue</b> .                                                                                                    |
| 4    | When the installer window appears, press the <b>%-Shift-K</b> keys simultaneously. You are presented with a small dialog box with two selections:                                                                                                    |
|      | • Update Existing System Folder                                                                                                    |
|      | Install New System Folder                                                                                                    |
|      | For a Clean install, select Install New System Folder and click OK. Make sure the Destination Disk on the bottom left is the disk you want to install on, then click Clean Install on the bottom right. This installs a new System folder and renames your current folder to Previous System Folder. |
| 5    | Insert the other disks when the Installer instructs you to.                                                                                                    |

 From the Personal Upgrade Kit CD-ROM:

| _    |                                                                                                    |
|------|----------------------------------------------------------------------------------------------------|
| STEP | ACTION                                                                                                    |
| 1    | Insert the Macintosh System 7.5<br>CD-ROM into the Macintosh.                                                 |
| 2    | Open the Macintosh System 7.5 CD-ROM by double-clicking on it's icon in the upper right corner of the screen. |
| 3    | Open the Installation folder.                                                                                 |
| 4    | Open the System Install folder.                                                                               |
| 5    | Double-click the <b>Install</b> icon.                                                                         |
| 6    | When the <b>Welcome to System 7.5</b> message appears, click <b>Continue</b> .                                |

| STEP       | ACTION                                                                                                    |
|------------|----------------------------------------------------------------------------------------------------|
| 7<br>Cont. | When the installer window appears, press the <b>36-Shift-K</b> keys simultaneously. You are presented with a small dialog box with two selections:                                                                                                    |
|            | <ul><li>Update Existing System Folder</li><li>Install New System Folder</li></ul>                                                                                                    |
|            | For a clean install, select <b>Install New System Folder</b> and click <b>OK</b> . Make sure the <b>Destination Disk</b> on the bottom left is the disk you want to install on, then click <b>Clean Install</b> on the bottom right. This installs a new system folder and renames your current folder to <b>Previous System Folder</b> . |

 If your computer came with an Apple Macintosh CD:

| STEP | ACTION                                                                                                    |
|------|----------------------------------------------------------------------------------------------------|
| 1    | Open the System Software Install folder on the Apple Macintosh CD or click on the <b>Install Software</b> button in the Launcher window.                                                                                                    |
| 2    | Double-click on the <b>System 7.5 Installer</b> icon.                                                                                                    |
| 3    | When the <b>Welcome to System 7.5</b> message appears, click <b>Continue</b> .                                                                                                    |
| 4    | When the installer window appears, press the <b>%-Shift-K</b> keys simultaneously. You are presented with a small dialog box with two selections:                                                                                                    |
|      | • Update Existing System Folder                                                                                                    |
|      | • Install New System Folder                                                                                                    |
|      | For a Clean install, select <b>Install</b> New System Folder and click OK. Make sure the <b>Destination</b> Disk on the bottom left is the disk you want to install on, then click <b>Clean Install</b> on the bottom right. This installs a new system |

| STEP  | ACTION                                              |
|-------|-----------------------------------------------------|
| 4     | folder and renames your current                     |
| Cont. | folder to <b>Previous System</b><br><b>Folder</b> . |

After performing a System 7.5 Clean Install, when **About This Macintosh** is selected under the Apple menu, it no longer displays the specific Macintosh name. Instead, it displays only **Macintosh**, **Macintosh Powerbook**, or **Power Macintosh** depending on which system it is running on. If System 7.5 is installed over an existing system (pre 7.5), it retains the specific Macintosh name for the **About This Macintosh** window. This holds true for future Macintosh computers also.

A clean install of System 7.5 is now complete.

#### **Clean Install Troubleshooting**

#### **Verify Problem Resolution**

After performing a clean installation, verify that you resolved the problem before adding anything to the new System Folder. Adding items to the System Folder before resolving your problem defeats the purpose of performing a clean installation.

#### **Install Non-Standard Items**

You can now reinstall the non-standard items from the old System Folder (now named Previous System Folder) such as fonts, screen savers, and device drivers. If possible, you should reinstall these items from their original disks.

If the original disks are not available, you may move the non-standard items from the Previous System Folder to the new System Folder. Be careful not to replace anything that is already in the new System Folder. Only move items

that are not already in the new System Folder. Follow these steps to do this:

| STEP | ACTION                                                                                                    |
|------|----------------------------------------------------------------------------------------------------|
| 1    | Open each corresponding folder within the System Folder and the Previous System Folder and then compare the contents. |
| 2    | Move items not already in the new<br>System Folder from the Previous<br>System Folder.                                |
| 3    | Restart your Macintosh.                                                                                               |

#### **Troubleshooting Extension Conflicts**

Any system extensions or control panels installed appear as icons across the bottom of the screen when you restart. They load into memory at startup time and modify the standard behavior of the operating system.

#### **Verify Conflict**

If the Macintosh fails to restart or behaves erratically, you probably have an incompatible or conflicting INIT (also known as a system extension or control panel). To verify this problem, follow these steps:

| STEP | ACTION                                                                                             |
|------|----------------------------------------------------------------------------------------------------|
| 1    | Restart, and after you see the picture of a computer with a smile, hold down the <b>Shift</b> key. |
| 2    | Release the <b>Shift</b> key when the <b>Welcome to Macintosh, Extensions Off</b> message appears. |
| 3    | When the Macintosh is ready, try to recreate the erratic behavior.                                 |

If the problem no longer occurs, then you have a conflicting extension or control panel. Continue with the steps in the next section.

# Isolate Incompatible or Corrupted INITs in System Folder

| STEP | ACTION                                                                                                    |
|------|----------------------------------------------------------------------------------------------------|
| 1    | Open the Control Panels from the Apple Menu. Double click on the control panel called Extensions Manager.                                                                                                    |
| 2    | Go to the pop-up menu that says <b>All On</b> and pull it down to <b>System 7.5 Only</b> . This disables all non-standard extensions and control panels. Notice that the other items no longer have a check mark by them. Close the Extensions Manager. |
| 3    | Go to the Special menu and choose <b>Restart</b> .                                                                                                    |
| 4    | Attempt to recreate the problem.                                                                                                    |
| 5    | If the problem does not occur, use the Extensions Manager to enable another extension or control panel and restart the Macintosh. You can enable items in the Extension Manager by clicking on the name of the item so that a check mark appears.       |
| 6    | Attempt to recreate the original problem.                                                                                                    |

Repeat steps 5 and 6 for each item listed in the Extensions Manager until the problem recurs. The last item returned to the System Folder is probably the cause of the problem.

#### **Final Steps**

Verify that your applications are performing normally. If not, refer to the application manual or contact the vendor.

When the Macintosh behaves as expected and you are sure that all needed items in the Previous System Folder are transferred, move the Previous System Folder to the Trash, and choose **Empty Trash** from the Special menu.

# **Transferring Macintosh Applications to UNIX**

By Ed Rupp and Carl de Cordova

There are many third-party file transfer protocol (ftp) utilities that let you transfer Macintosh files (applications or documents) from a Macintosh to any UNIX workstation (Sun, HP, or A/UX) running the Macintosh Application Environment (MAE). This article describes these useful utilities:

- fetch 2.1.2 (freeware)
- ftpd (shareware)
- VersaTerm PRO (commercial)
- NCSA Telnet 2.6 (public domain)

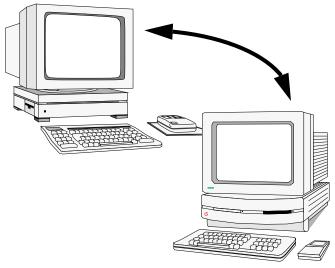

**Note:** Use the correct format type when doing transfers so either the data, or resource forks are preserved while transferring files between a Macintosh and UNIX workstation.

#### <u>Fetch</u>

The fetch 2.1.2 utility is very straight forward; it acts as an ftp client on a Macintosh with MacTCP installed. It supports these file format types:

- AppleSingle
- MacBinary I

- MacBinary II
- BinHex4
- Stuffit Archives
- MacHost

#### The ftpd Utility

The ftpd utility acts as an ftp server on a Macintosh with MacTCP. You can ftp from a UNIX workstation (as an ftp client) to a Macintosh.

For transferring Macintosh applications, you should use the AppleSingle format if your ftp utility supports it. If the ftp utility does not support AppleSingle format, you could use other utilities like BinHex, MacBinary, and so on. First convert the files to be transferred into BinHex or MacBinary file format, then use the binary transfer form in ftp. After transferring to the remote UNIX workstation, you may use the same utility in MAE to convert them into their original file format.

For people who do not have a floppy drive on their MAE machine, getting the fetch and binhex utilities mentioned here can be a problem. The solution is to log into **ftp.abs.apple.com/pub/mae/utilites** and download the tar archives of fetch, stuffit, and binhex. The following read me is included in this directory:

README for /pub/mae/utilities

#### <u>Tools for Making Macintosh</u> Binaries Available to MAE

The utilities in this directory are helpful if you need to transfer files between Macintosh computers and UNIX Workstations running MAE 1.0. This README explains how to get and use these tools.

...Continued from previous page

#### **How to Download**

There are 4 files in the **utilities** directory on the ftp server called **ftp.support.apple.com**:

#### /pub/mae/utilities/README

This file includes the text you are reading.

#### /pub/mae/utilities/fetch.tar - (630K)

This is a tar archive of Fetch and Fetch Help:

• Fetch 2.1.2 – (500K)

This is an ftp program that runs on any Macintosh computer with MacTCP installed.

• Fetch Help – (126K)

This is an optional file that includes the complete manual on the Fetch program. To use it, run Fetch with this file in the same directory, and pull down the **Windows** menu and select **Fetch Help**.

# /pub/mae/utilities/stuffit\_exp.tar - (83K)

This is a tar archive of Stuffit Expander – Stuffit Expander 3.0.7 (81K). This is a program that can unpack Macintosh files in several formats.

# /pub/mae/utilities/binhex4.tar - (10K)

This is a tar archive of BinHex4 – BinHex 4.0 (8K). This is a program that can encode and decode Macintosh files in BINHEX (.hqx) format.

Enter the following UNIX commands to uncompress the downloaded archives:

tar -xvf fetch.tar

tar -xvf stuffit\_exp.tar

tar -xvf binhex4.tar

#### **Example**

Note: User input is shown in bold:

% Ftp

ftp> open ftp.support.apple.com

Name (ftp.support.apple.com:xxxxx): **anonymous** 

Password: <your email address>

ftp> cd /pub/mae/utilities

ftp> ls

directory list displayed

ftp> binary

ftp> get fetch.tar

ftp> get stuffit\_exp.tar

ftp> get binhex4.tar

ftp> close

ftp> quit

%

%

% tar -xvf fetch.tar

% tar -xvf stuffit\_exp.tar

% tar -xvf binhex4.tar

#### **Using Fetch**

Run Fetch on a Macintosh computer that is on the same network as your workstation (that you use to run MAE). When "get"ing a file, always select **binary** transfer mode. When "put"ing a file, on the final dialog select **AppleSingle** as the file format. For more complete instructions on using Fetch, read the online Fetch Help.

**Note:** Any "put" file format besides APPLESINGLE does not work.

There is an incompatibility that occurs when running Fetch under MAE. After an ftp transfer (get, put or directory listing) has completed, Fetch does not recognize the completion event and waits (the dog cursor keeps running). To manually correct this, just press the **Cancel** button or press **%-.** (period) after the ftp transfer has completed. Note that the Fetch Transcript window (invoked from the **Window** menu) displays a message when the transfer has completed.

Fetch is Copyright © 1994, Trustees of Dartmouth College and is licensed free of charge for use in educational and non-profit organizations. Users in government and commercial enterprises may obtain an individual license for \$25. Please see the Fetch Help file for more information.

#### **Using Stuffit Expander**

Stuffit Expander is a freeware Macintosh application that can decompress and decode a number of different formats including Stuffit, Compact Pro, AppleLink, and BinHex. This program is also invoked automatically by Fetch after the transfer process to decompress archive files (Fetch can decode BinHex files itself).

To use Stuffit Expander, drag the archive or encoded file on top of the Stuffit Expander icon or open the file from within Stuffit Expander.

Stuffit Expander is free for non commercial purposes and copyright 1992-1993 by Alladin Systems, Inc. and Raymond Lau.

#### **Using BinHex4**

BinHex 4.0 is a freeware Macintosh application that can encode and decode files in BINHEX format. This is the most common form of ASCII encoding and transfer used for Macintosh files.

To use BinHex 4.0, launch BinHex 4.0 and choose **Application** -> **Upload** from the **File** menu. Select the file you want to encode from the standard file dialog and save it (always make the suffix **.hqx** to show it is a BINHEX file). To decode a **.hqx** file, choose **Upload** -> **Application** from the **File** menu and select the file to decode from the standard file dialog and save it.

BinHex 4.0 is free for non-commercial purposes and copyright by Mainstay.

#### Special ftp Note

**.hqx** files are the *only* files that can be downloaded in ASCII mode; all others must be downloaded in BINARY mode for the file to decompress properly. Otherwise you get errors like "unreadable file" or "file is corrupt" when you try to decompress them.

#### **Legal Statement**

These tools are being provided to you "as is". Apple assumes no responsibility with regard to use of these tools. Apple does not offer any warranties, assumed or implied, regarding the usability and reliability of these tools. Apple is not responsible for any liability, direct or indirect, that may arise from the use of these tools.

#### **Tips and Tidbits**

#### System 7.5 - System File

Make a copy of your System File before doing this; use the copy to try this out!

Look through the data fork of the System File (with MacSnoop or MacTools, or open it with MS Word). (It's short.) The string "Help! Help! He's STILL being held prisoner in a system software factory!" is in the data fork, along with the name of the Blue Meanie. those "Also serving time", and "Fugitives" (the various System 7 developers). Below the developer names is "Will the last person to leave please turn off the lights?" About halfway down the file is "The Cast" of "The Thread Manager for 68K and PowerPC." The cast members all have humorous titles. Below the cast list is the statement "Dedicated to our fathers." [Contributed by Mike Erwin.]

# Using GrayShare LaserWriter Printers on a Network

From the Technical Information Library

This discussion focuses on sharing the LaserWriter Select 300, Personal LaserWriter 300, or the LaserWriter LS printers over a network. To share one of these printers, you must use the LaserWriter 300 printer software.

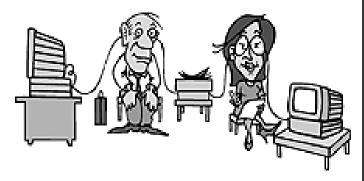

#### **Overview**

You must use the LaserWriter 300 printer driver (which includes GrayShare), to share your LaserWriter printer with up to 21 additional computers over an AppleTalk network. There is no limit on how many people choose the printer in the Chooser, but only 21 people can simultaneously print to the printer. Anyone who wants to print to the shared printer needs to install the LaserWriter Select 300 printer driver. To print to a networked printer from a Macintosh using System 6, you must have System 6.0.7 or 6.0.8 installed, and use MultiFinder.

You still retain control of the printer after sharing it because the LaserWriter is connected to your computer. You can turn sharing on or off at any time. You can also use the Print Monitor program to view a list of pending print jobs and delete any jobs from that list.

**Note:** Your Macintosh connected to the shared LaserWriter slows down when other users print to the

shared printer because the computer is actually being used as a spooler. The information is sent from the remote computer to yours, then from your computer to the printer.

#### **Sharing a Printer**

To share a LaserWriter Select 300, Personal LaserWriter 300, or LaserWriter LS with other users, follow these steps:

| STEP | ACTION                                                                                                    |
|------|----------------------------------------------------------------------------------------------------|
| 1    | To share a printer, you must be connected to an AppleTalk network of some type.                                                                                                    |
|      | • LocalTalk Connection                                                                                                    |
|      | The LocalTalk connector goes into the printer port. The peripheral 8 cable (serial cable) connects the printer to the Macintosh. It needs to go into the modem port.                              |
|      | • Ethernet or Token Ring Connection                                                                                                    |
|      | Since both Ethernet and Token Ring connections do not require you to use a serial port. You can use either the printer or modem port to connect the printer to your Macintosh.                    |
| 2    | Open the Chooser and select the <b>LaserWriter</b> icon. A list of available printers is displayed.                                                                                               |
| 3    | Click the icon of the port to which your printer is connected. (If you are using the printer port to connect your Macintosh to the network, you must connect your LaserWriter to the modem port.) |
| 4    | Click the Setup button to open the LaserWriter <b>Sharing Setup</b> dialog box.                                                                                                    |

#### ...Continued from previous page

| STEP | ACTION                                                                                                    |
|------|----------------------------------------------------------------------------------------------------|
| 5    | Place an <b>X</b> in the <b>Share this Printer</b> checkbox. You may choose to name your printer and to enter a password.    |
|      | If you type a password for the printer, only users who know the password can use the printer from their computers.           |
|      | If you want a record of what is printed on your printer, place an <b>X</b> in the <b>Keep Log of Printer Usage</b> checkbox. |
| 6    | Click <b>OK</b> to close the LaserWriter <b>Sharing Setup</b> dialog box and close the Chooser window.                       |

Your LaserWriter is now available to other users on the network.

#### **Printing to a Shared Printer**

To print to a shared LaserWriter Select 300, Personal LaserWriter 300, or LaserWriter LS follow these steps:

| STEP | ACTION                                                                                                    |
|------|----------------------------------------------------------------------------------------------------|
| 1    | Open the Chooser and select the <b>LaserWriter 300</b> icon. A list of available communications ports and printers is displayed.                                                                                                   |
| 2    | Click the name of the shared<br>LaserWriter you want to use. If the<br>printer requires a password, a dialog<br>box appears; type in the password.                                                                                 |
| 3    | You may click the <b>Get Info</b> button to see whether any fonts in your system are unavailable on the shared printer. If your documents use such fonts, printing is slower, because the fonts must be downloaded to the printer. |
| 4    | Close the Chooser.                                                                                                    |

You are now ready to print to the shared LaserWriter Select 300. **■** 

# Apple Personal Diagnostics Emergency Disk Fulfillment

#### By Stephanie Hahn

If you use Apple Personal Diagnostics (APD) Version 1.0 on one of the system configurations listed below, you may encounter a situation that requires an emergency disk not included in the APD package. Please call 1-800-769-2775, extension 7855, and request that the appropriate disk be mailed to you.

**Note:** There is no fee to cover shipping and handling.

#### **System Configurations Affected**

The emergency disk called *APD Emergency Disk 3 – Miscellaneous Macintoshes* supports these systems:

- Macintosh Quadra 610
- Macintosh Quadra 650
- Macintosh Quadra 660AV
- Macintosh Quadra 800
- Macintosh Quadra 840AV
- Centris 610
- Centris 650
- Centris 660AV
- Macintosh TV
- Apple Workgroup Server 60
- Apple Workgroup Server 80

The emergency disk called *APD Emergency Disk 4 – 800K Drives Only* supports any Macintosh CPU that does NOT have a 1.44 MB floppy drive.

Version 1.1 of Apple Personal Diagnostics comes with emergency disks that cover all Macintosh models except the Workgroup Server 9150.

# **Turning Off Layer Hiding**

From the Technical Information Library

There is a feature in System 7.x for the Performa and for System 7.5 called layer hiding. This feature hides the background windows, showing only the active window.

#### System 7.5

Under System 7.5, layer hiding is part of the General Control panel. To prevent layer hiding:

| STEP | ACTION                                          |
|------|-------------------------------------------------|
| 1    | Open the General Control panel                  |
| 2    | Click the <b>Show Desktop In Background</b> box |
| 3    | Close the General Control panel                 |

Here are examples of both views of the applicable portion of General Control panel:

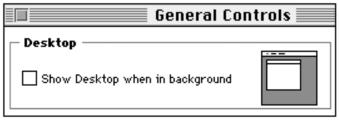

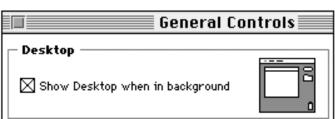

After you close the General Control panel, you need to restart your computer

#### Older Versions of System 7.xP

System 7.01P, 7.1P, and 7.1P2

Under these versions of the Performa

system software, the layer hiding feature is built into the Launcher application.

To prevent layer hiding, remove the Launcher control panel from your Control Panels folder. If you place the Launcher control panel in another location, you can still use it, but the layer hiding feature is disabled.

After you move the Launcher control panel, you need to restart your computer.

#### System 7.1P3, 7.1P5, and 7.1P6

Under these versions of the Performs system software, the layer hiding feature is built into the Performa control panel. To prevent layer hiding:

| STEP | ACTION                                |
|------|---------------------------------------|
| 1    | Open the Performa control panel       |
| 2    | Click the <b>Finder Hiding</b> button |
| 3    | Close the Performa control panel      |

After you close the Performa control panel, you need to restart your computer.

#### **Tips and Tidbits**

# Apple Media Tool: Running PICT Files in Sequence

To have a series of PICT files appear in sequence (with a duration set for each PICT image) close the Screen window before running. Otherwise, the screens may not run properly. Always run tests from the Map window with all Screen windows closed. [Contributed by Philip Jones.]

# System 7.5 Performa Software Incompatibility

By Bob Wambaugh

Macintosh Performa computers come with a lot of software already installed. If you install System 7.5 on your Performa using the Safe Install application, Safe Install reports that some of the applications are not System 7.5 compatible. (These applications are listed in the following table.)

The testing of System 7.5 and bundled

software has been ongoing since August 1994. As software is tested it is either confirmed as compatible with System 7.5, updated with a compatible version, or removed. This is true for both Apple and third party software.

In regards to the specific software listed as incompatible by Safe Install, the latest information is listed in the right column of the following table.

#### **Performa Software Incompatibility Table**

| Product                | Version | Developer      | Compatibility Information                                                                                             |  |  |
|------------------------|---------|----------------|----------------------------------------------------------------------------------------------------|--|--|
| At Ease<br>Startup     | 2.0     | Apple Computer | Incompatible need newer version 2.0.3. (See the following section, titled <b>Obtaining At Ease 2.0.3</b> .)           |  |  |
| Billminder             | unknown | Intuit, Inc.   | Should be ok; database needs updating.                                                                                |  |  |
| Macintosh<br>Easy Open | 1.0.4   | Apple Computer | Incompatible; gets replaced by 7.5 installer with v1.1.                                                               |  |  |
| Performa               | 1.4P    | Apple Computer | Gets removed by 7.5 installer and replaced with General Controls.                                                     |  |  |
| ProDOS File<br>System  | 1.2.1   | Apple Computer | Incompatible needs to be removed; PC Exchange 2.0.2 includes ProDOS File System capabilities and is installed by 7.5. |  |  |
| Video Startup          | 1.0     | Apple Computer | Should be compatible; database needs updating.                                                                        |  |  |

#### **Obtaining At Ease 2.0.3**

You can obtain a copy of At Ease 2.0.3 in the Apple Software Updates area on one of these online services:

- AppleLink (path: Software Sampler → Apple SW Updates)
- eWorld (shortcut: acc; path: Computer Center → Apple Customer Center → Apple Software Updates)
- ftp.support.apple.com (path: pub → Apple Software Updates)
- ftp.info.apple.com (formerly

ftp.austin.apple.com) (path: Apple.Support.Area → Apple.Software.Updates)

 info.hed.apple.com (Apple Higher Education gopher server) (path: Apple.Support.Area → Apple.Software.Updates)

At Ease 2.0.3 is located in the following path on the preceding systems:

Macintosh → System Software → Other System Software. **Ć** 

## Pg. 20 Tell Us What You Think

Tell us what you think of the Information Alley. We want the Alley to be as useful for you as possible. Your feedback

| will help us reach this goal. Please fill   | out this form and f | ax, mail, or | email it to the ad | dress at the bott | om of this page. |  |  |
|---------------------------------------------|---------------------|--------------|--------------------|-------------------|------------------|--|--|
| Content                                     |                     |              |                    |                   |                  |  |  |
| Were the articles interesting and           | I informative?      | YES          | NO                 | If NO, p          | olease explain   |  |  |
| How was the technical depth of Comments:    |                     |              |                    | OUT RIGHT         | TOO MUCH         |  |  |
| Did you find any specific article           | especially usef     | ul? YES      | S NO               | If YES,           | list which one   |  |  |
| How is the frequency of the mag             |                     |              |                    | HT NOT OF         | TEN ENOUGH       |  |  |
| How is the length of the magazine Comments: |                     |              |                    | HT NOT LO         | ONG ENOUGH       |  |  |
| Format and Layout                           |                     |              |                    |                   |                  |  |  |
| Is the format and layout easy to            | read and follow     | v? YES       | NO                 | If NO, p          | olease explain   |  |  |
| Do the graphics enhance or clut Comments:   | =                   |              | ENHAN              | CE                | CLUTTEF          |  |  |
| Did you read the magazine onlin             |                     |              |                    | E PF              | RINTED COP       |  |  |
| Please describe ways in which the Info      | ormation Alley cou  | ld be impro  | ved, or give us yo | our ideas on futu | re articles.     |  |  |
| Personal Information (op                    | tional)             |              |                    |                   |                  |  |  |
| Please let us know who you are in cas       | e we have questic   | ons about yo | our suggestions o  | r comments.       |                  |  |  |
| Name                                        | Telephone           |              |                    |                   |                  |  |  |
| Company                                     |                     |              | Email              |                   |                  |  |  |
| Address                                     |                     |              |                    |                   |                  |  |  |
| City                                        | State               | Cou          | ntry               | Zip               |                  |  |  |
| Type of computer(s)                         |                     |              |                    |                   |                  |  |  |

Information Alley, 1200 East Anderson Lane, MS: 212-STI, Austin, TX 78752 – email: alley@apple.com; fax: (512) 908-8018

Primary software applications: